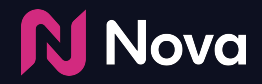

# **How to Create a Campaign**

In the Nova UI

Login to the Nova UI [here](https://createwithnova.io/login/)

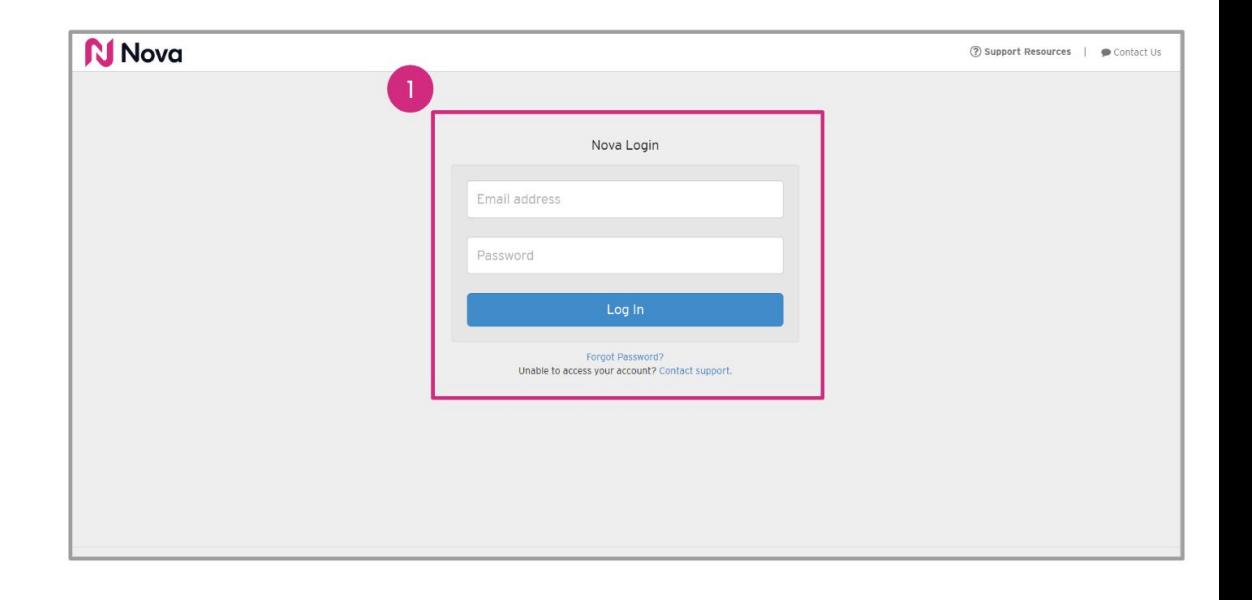

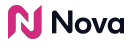

Select the appropriate team (on the top-right) and Click on **Add Campaign** to start adding social content to Nova

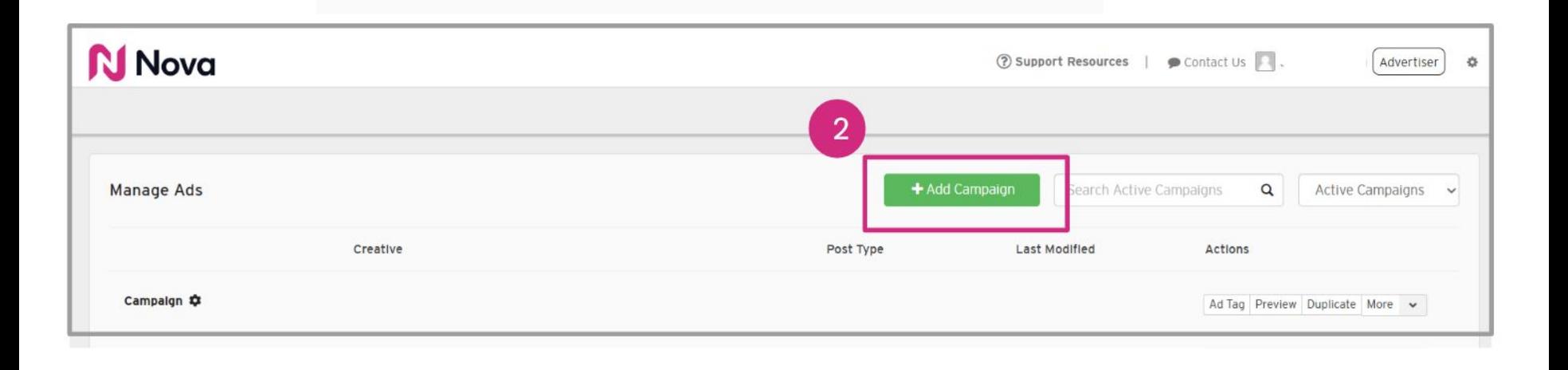

#### Add a **Campaign Name**

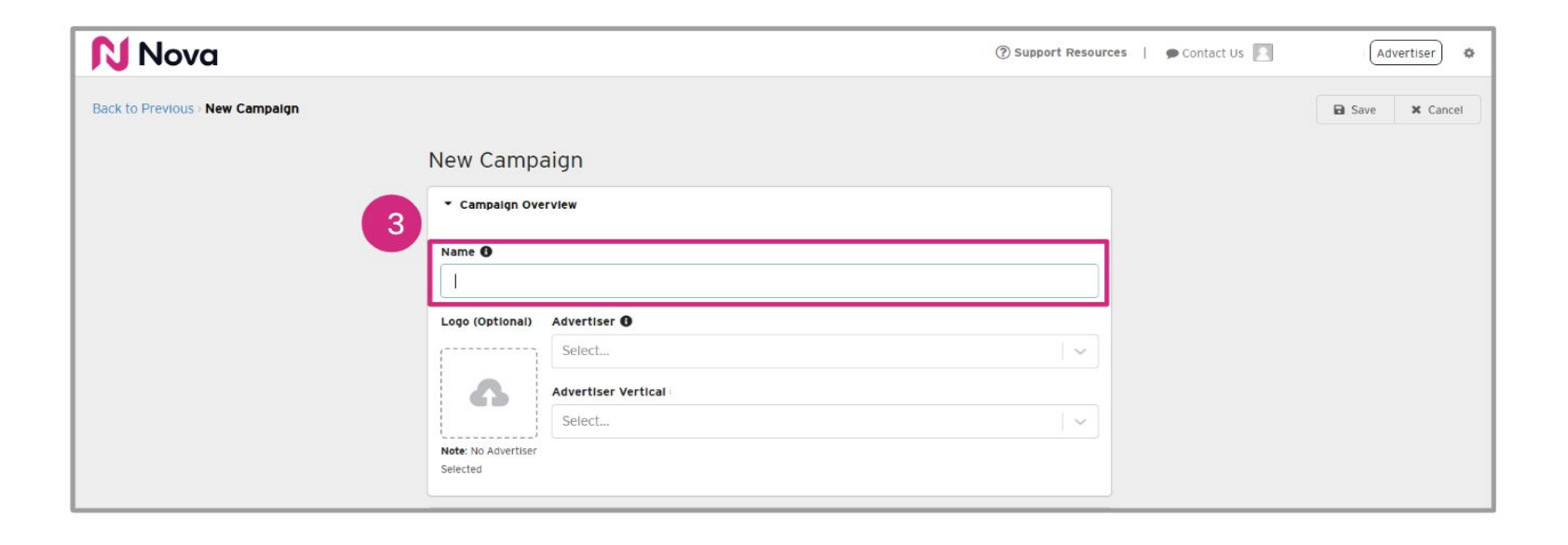

Select an **Advertiser** from the drop down menu or manually type one in

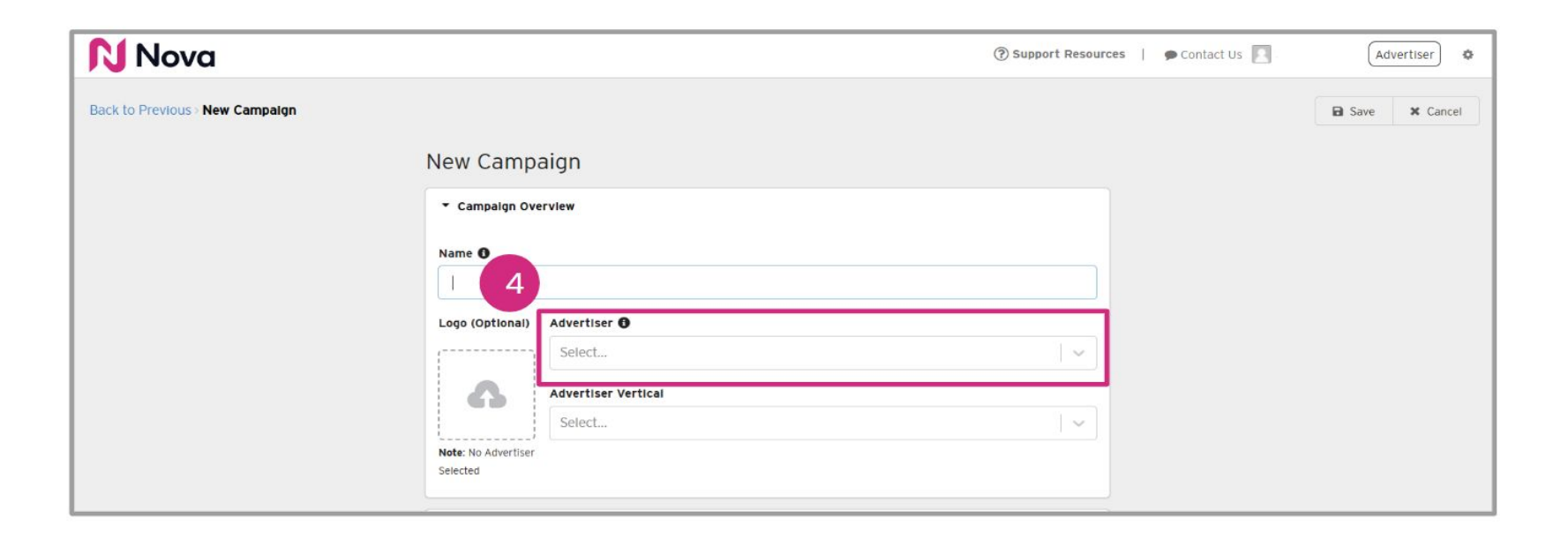

*Optional:* Select an **Advertiser Vertical** from the drop down menu or manually type one in

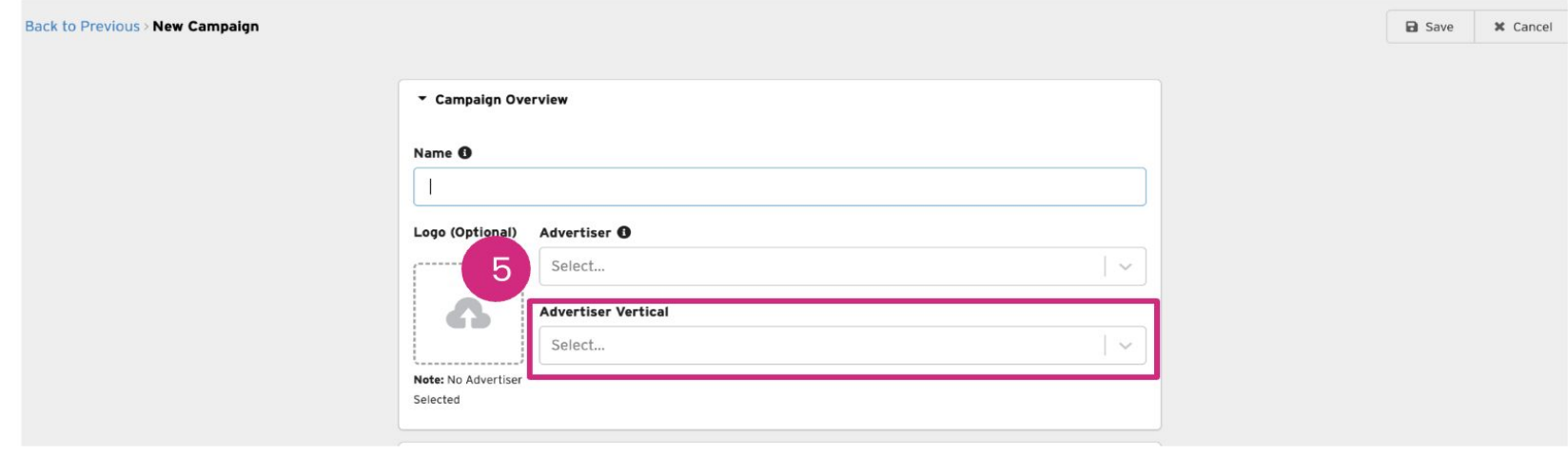

*Optional:* Upload a logo

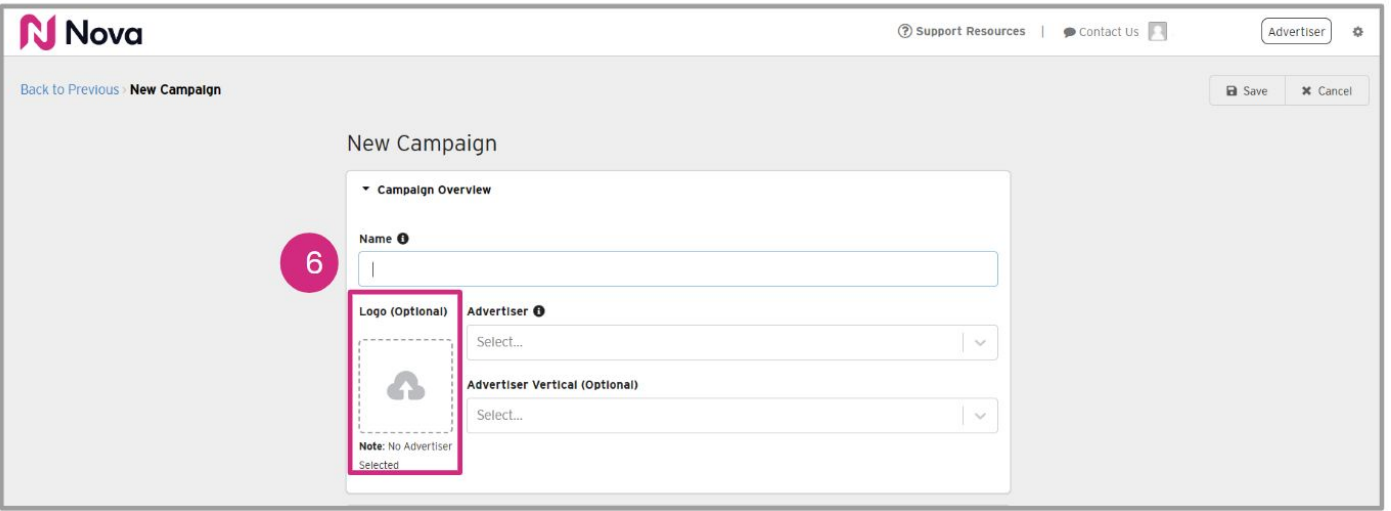

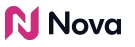

Fill in the following fields for tracking and informational purposes

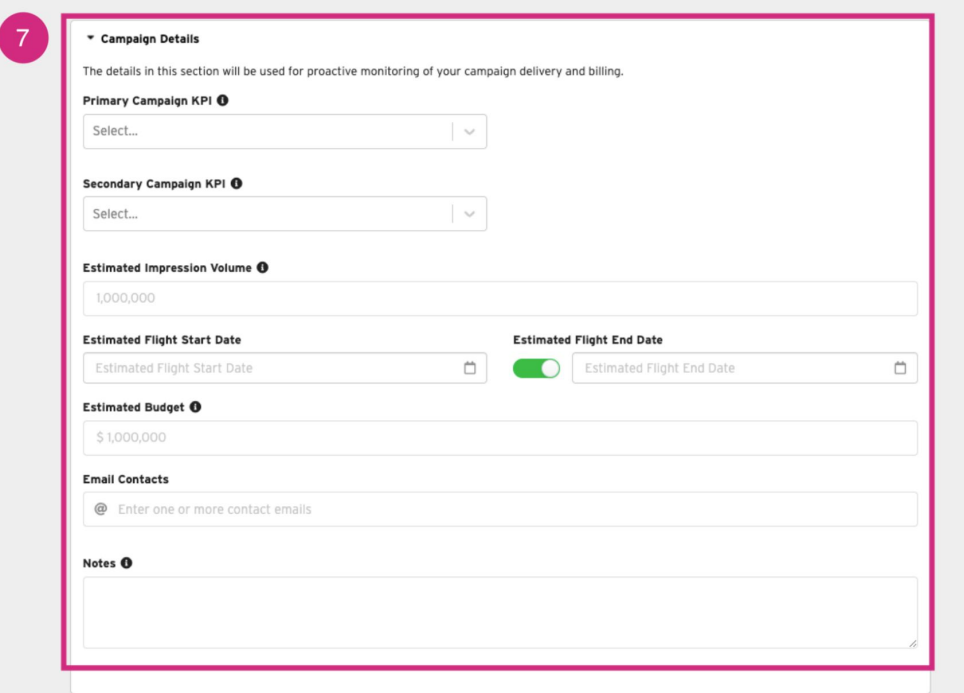

Click **Save**

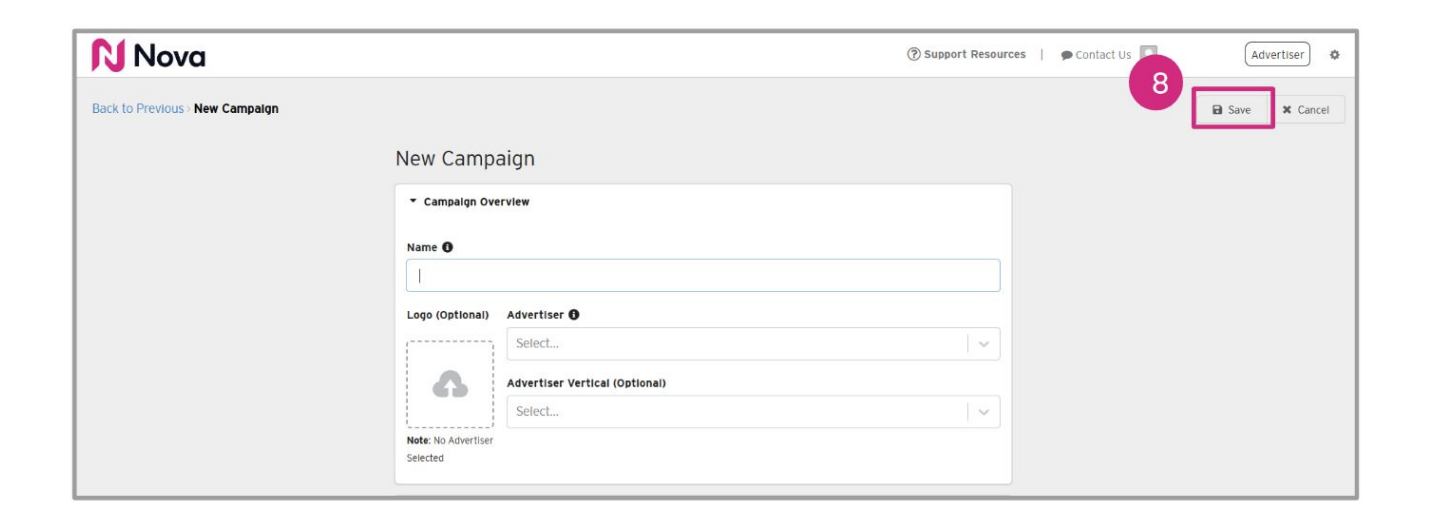

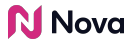

Name your campaign using the same campaign name that is used in the DSP and add the Advertiser and Advertiser Vertical

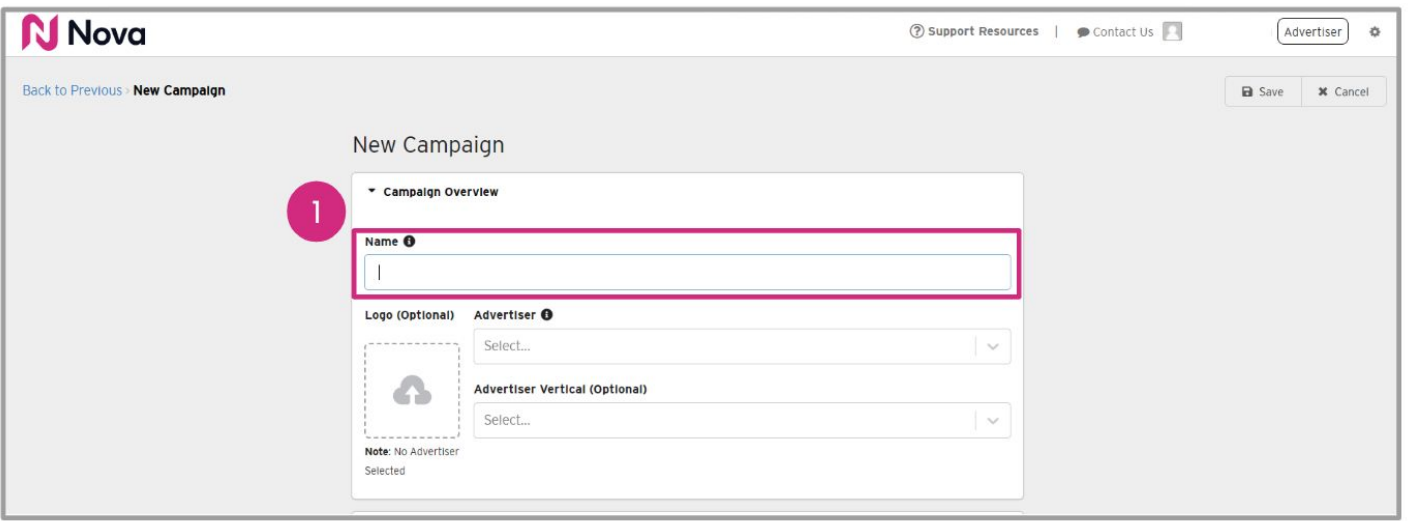

Add **Estimated Impressions Booked** so that Nova can help you monitor pacing

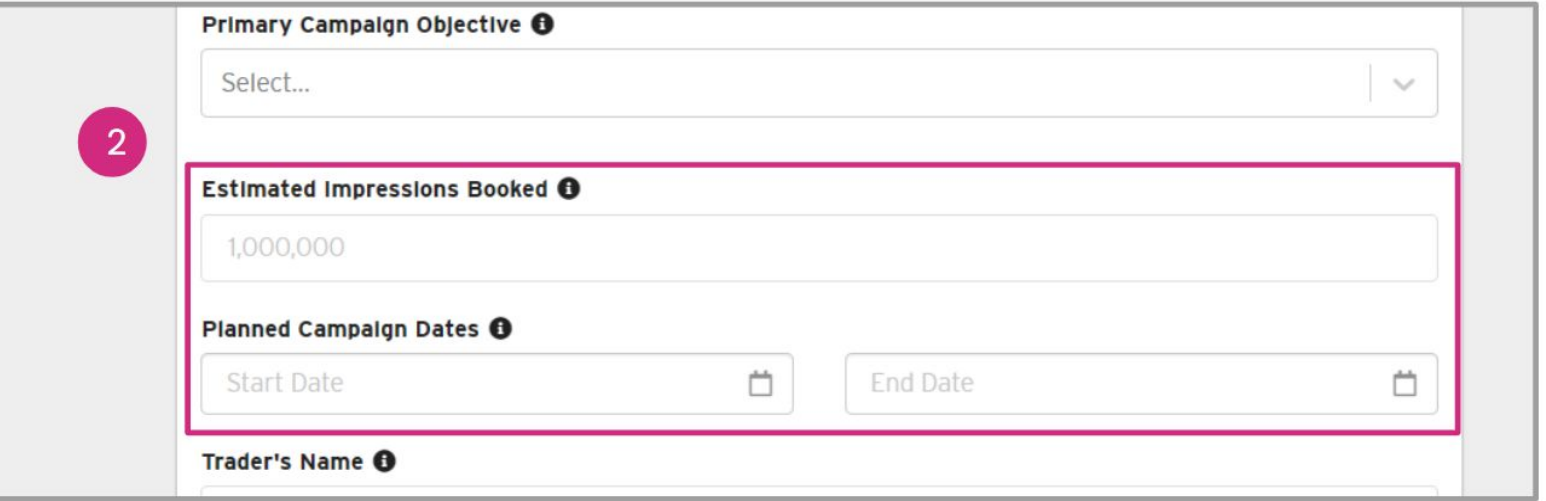

#### **Campaign Setup Fields** for Performance Insights

We have made it mandatory to fill out new fields in the campaign setup process to enhance our understanding of performance and provide valuable insights.

**Campaign KPIs** - Will be used for tracking purposes and for providing best practice recommendations

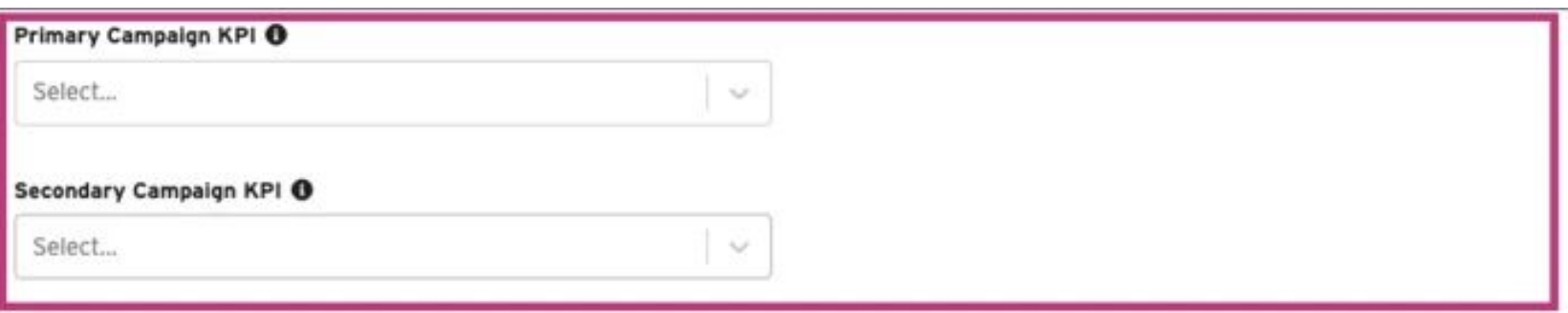

**Campaign Setup Fields** for Performance Insights

**• Estimated Impressions volume** so that Nova can help you monitor campaign pacing

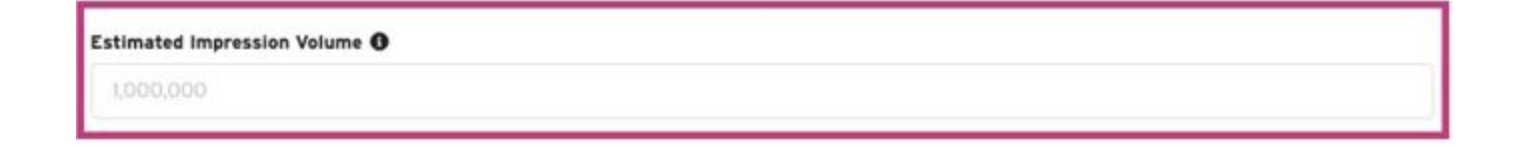

**Campaign Setup Fields** for Performance Insights

● Estimated campaign **Budget** and **Duration**

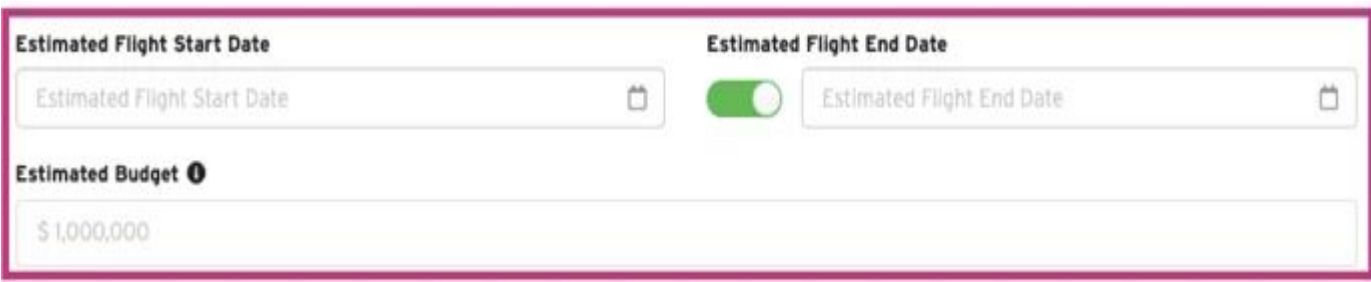

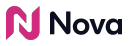

## **Thank You!**

For any follow-up questions,

please contact support@createwithnova.com

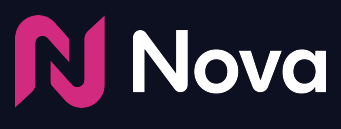

*CreateWithNova.com*